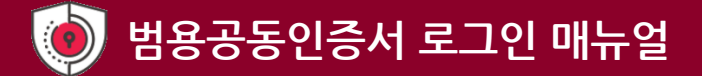

### 1. 공동인증서 인증을 위한 사전 준비

- 1. 공동인증서 등록은 개인범용 공동인증서를 통해서만 가능합니다.
- 2. 공동인증서 등록은 PC에서만 등록 가능합니다.
- 3. 모바일 공동인증서 이용은 KICA Sign Plus 앱을 설치해야 이용 가능합니다.
- 4. 인증서 관리 프로그램을 설치하여 사용하는 방식과, 프로그램 설치 없이 브라우저에 인증서를 등록하여 사용하는 방식을 선택하여 이용 가능합니다. (MAC에서는 브라우저 인증서만 가능)

### ※ 프로그램 설치 인증서 사용 방법

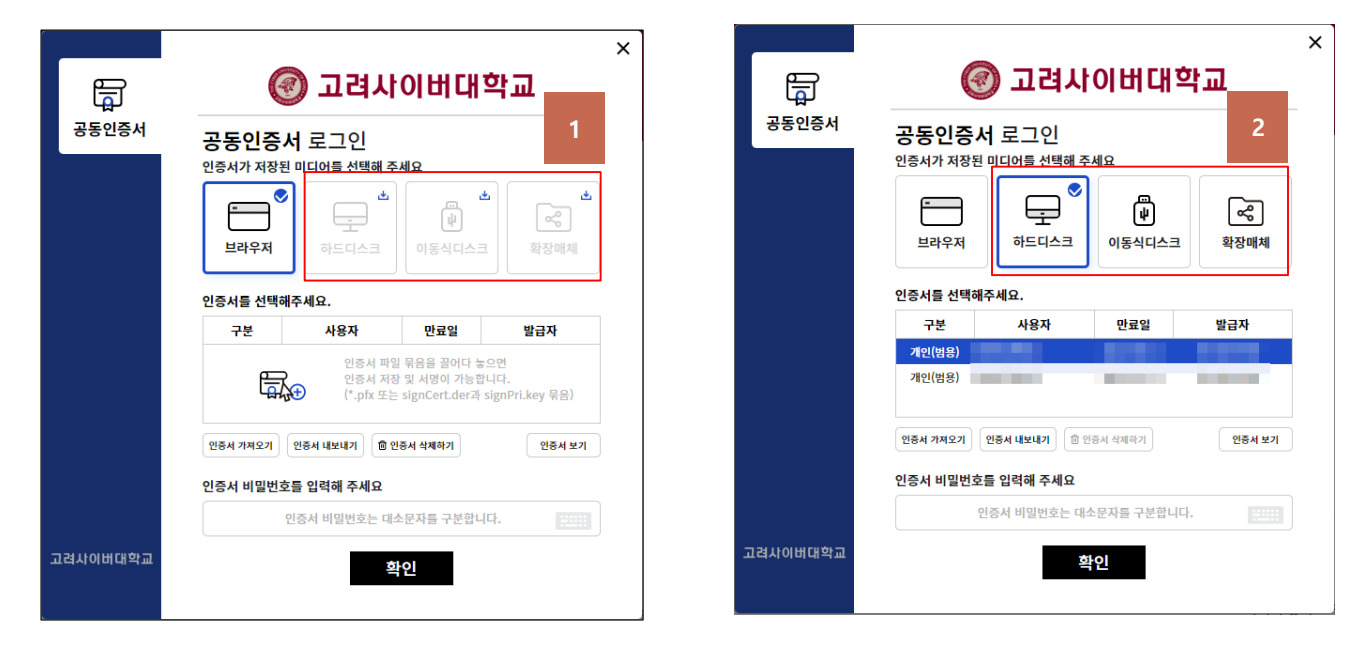

- 1. 원하는 인증서 타입(모듈)을 선택하여 프로그램을 설치합니다.(파일명: SecuKitNXS.exe)
- 2. 프로그램 설치 후 원하는 인증서 타입(모듈)을 선택하여 사용합니다.
- 3. Mac OS에서는 프로그램 설치형 인증서 모듈을 지원하지 않습니다.

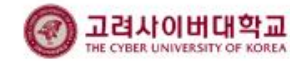

# ※ 브라우저 인증서 사용 방법

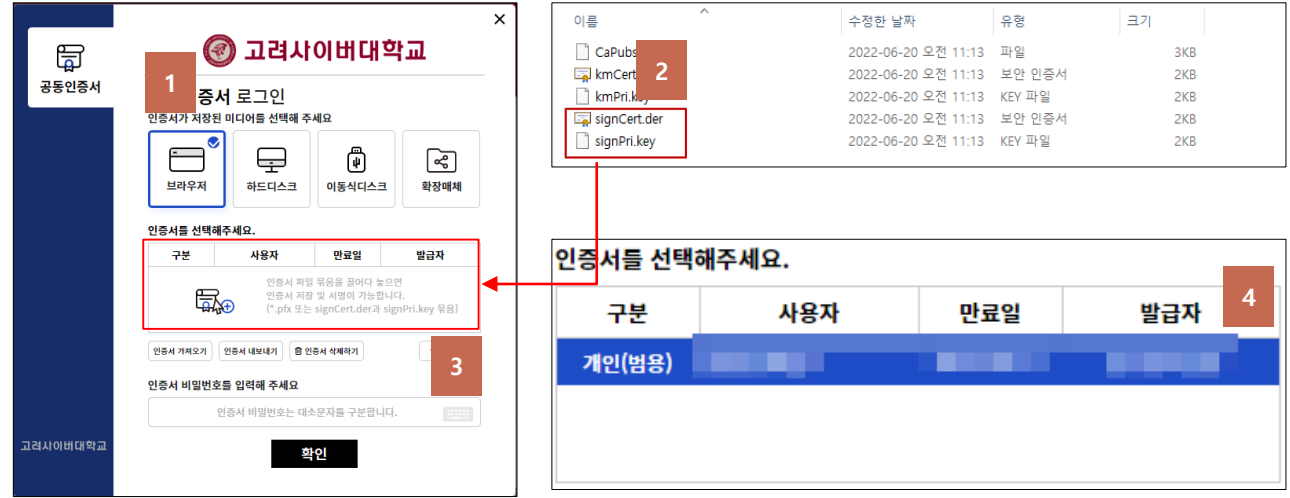

- 1. PC 로그인 화면에서 공동인증서 모듈을 실행하고 브라우저 타입(모듈)을 선택합니다.
- 2. 공동인증서 파일 위치로 이동하여 signCert.der, signPri.key 파일을 선택합니다.
- 3. 선택한 파일을 마우스로 끌어다 놓기(Drag&Drop) 합니다.
- 4. 선택한 파일이 정상적으로 보이는지 확인합니다.

### ※ 브라우저 인증서 유의 사항

- 1. 사용하시는 개별 브라우저(엣지,크롬 등)마다 인증서를 개별 등록해야 이용할 수 있습니다.
- 2. 브라우저 설정에 따라 일정 기간 경과 후 인증서 정보가 초기화됩니다. 재등록 후 이용 바랍니다.
- 3. Mac OS에서는 브라우저 인증서만 이용 가능합니다.

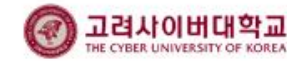

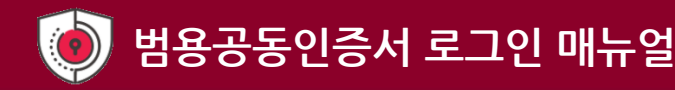

2. 공동인증서 등록

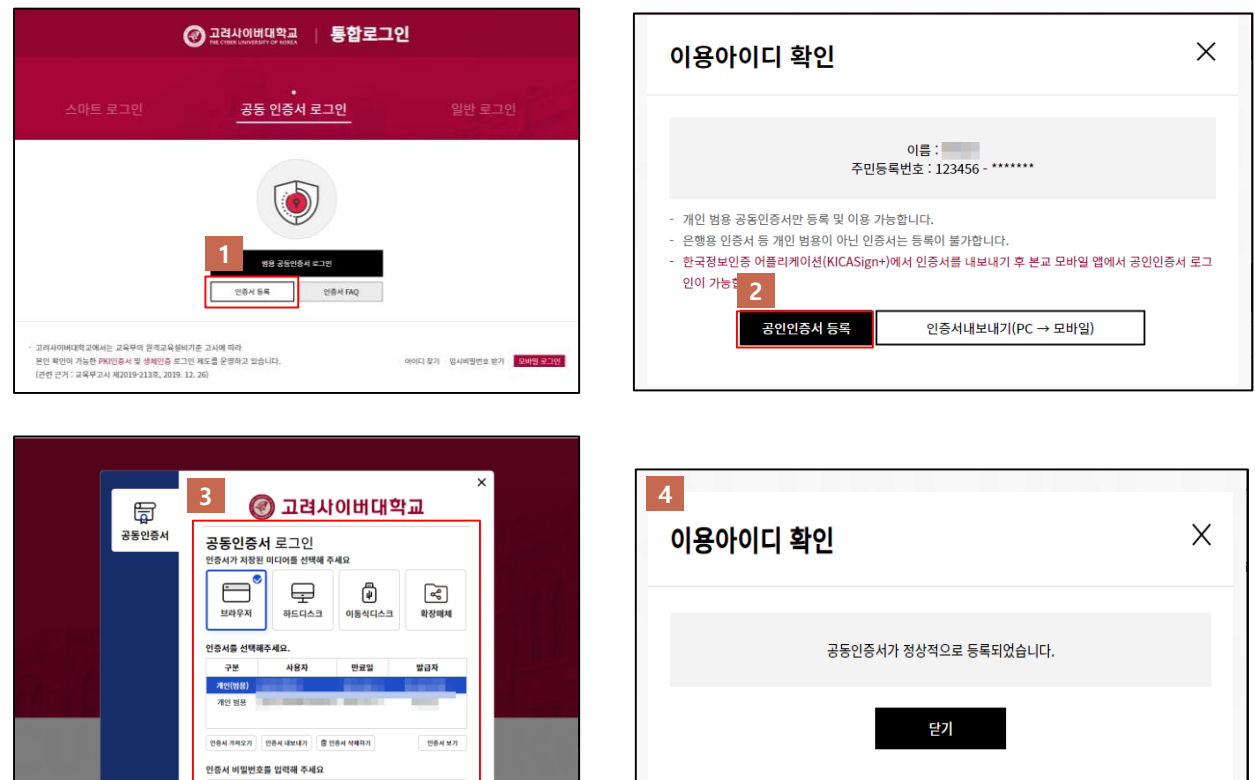

- 1. 공동 인증서 로그인 화면에서 "인증서 등록"을 클릭하여 본인 학생 정보를 확인합니다.
- 2. 본인 확인 후에, "공인인증서 등록"을 클릭 합니다.

확인

- 3. 공동인증서가 저장된 위치 및 개인범용 공동인증서를 선택하고 암호를 입력합니다.
- 4. 공동인증서가 정상적으로 등록 안내 화면이 표시되면 인증서 등록이 완료됩니다.

#### ※ 유의사항

고려사이버대학교

- 재발급 받은 공동인증서는 인증서를 새로 등록해야 로그인을 이용 할 수 있습니다.

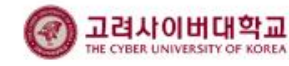

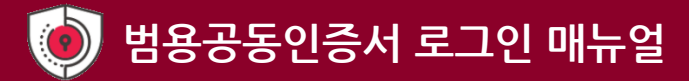

## 3. PC에서 공동인증서로 로그인하는 방법

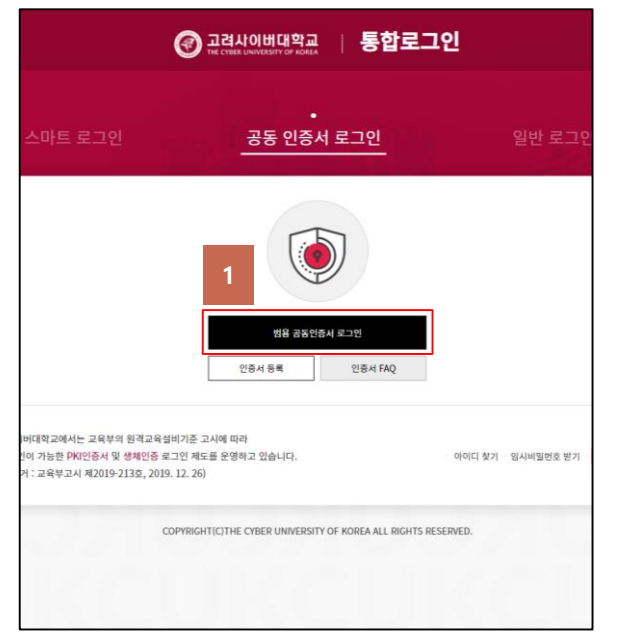

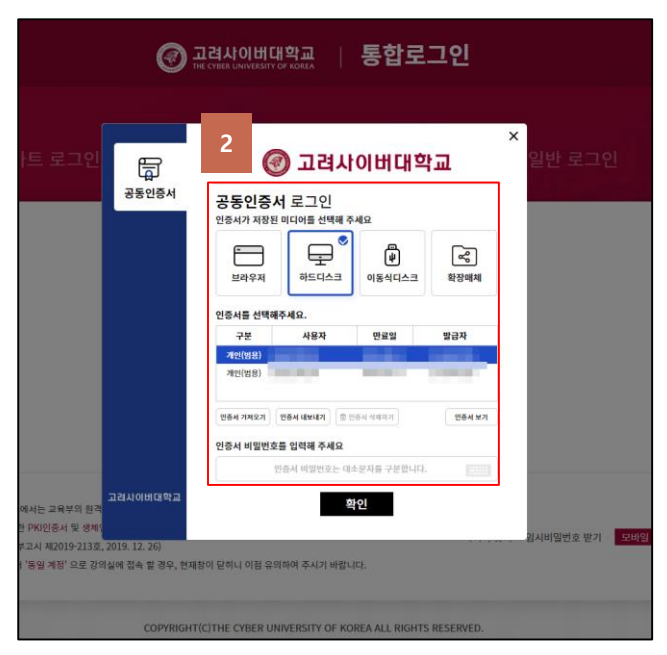

- 1. PC 로그인 화면에서 범용 공동인증서 로그인 버튼을 클릭합니다.
- 2. 개인범용공동 인증서를 선택하고 암호를 입력하여 로그인합니다.

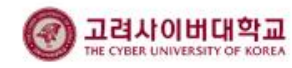

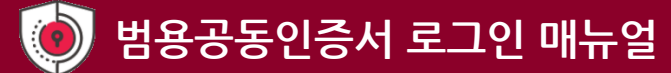

4. 모바일에서 공동인증서로 로그인 하기위한 준비 (앱 설치 및 인증서 등록)

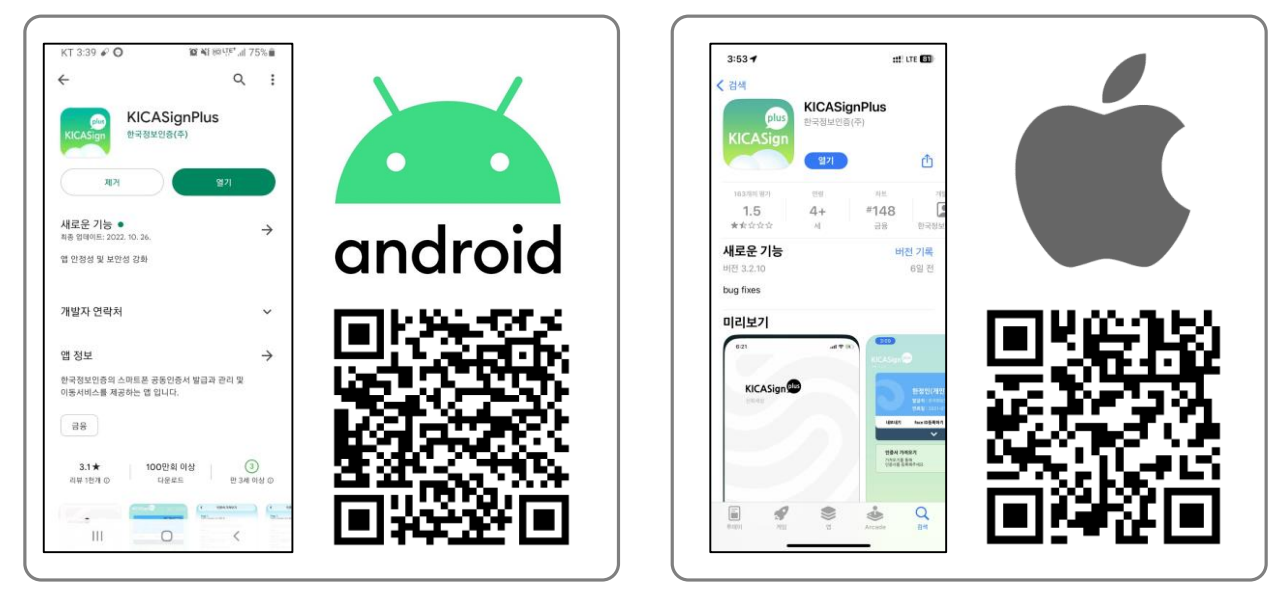

1. 안드로이드 Playstore 또는 애플 앱스토어에서 KICA Sign Plus 앱을 다운받아 설치합니다.

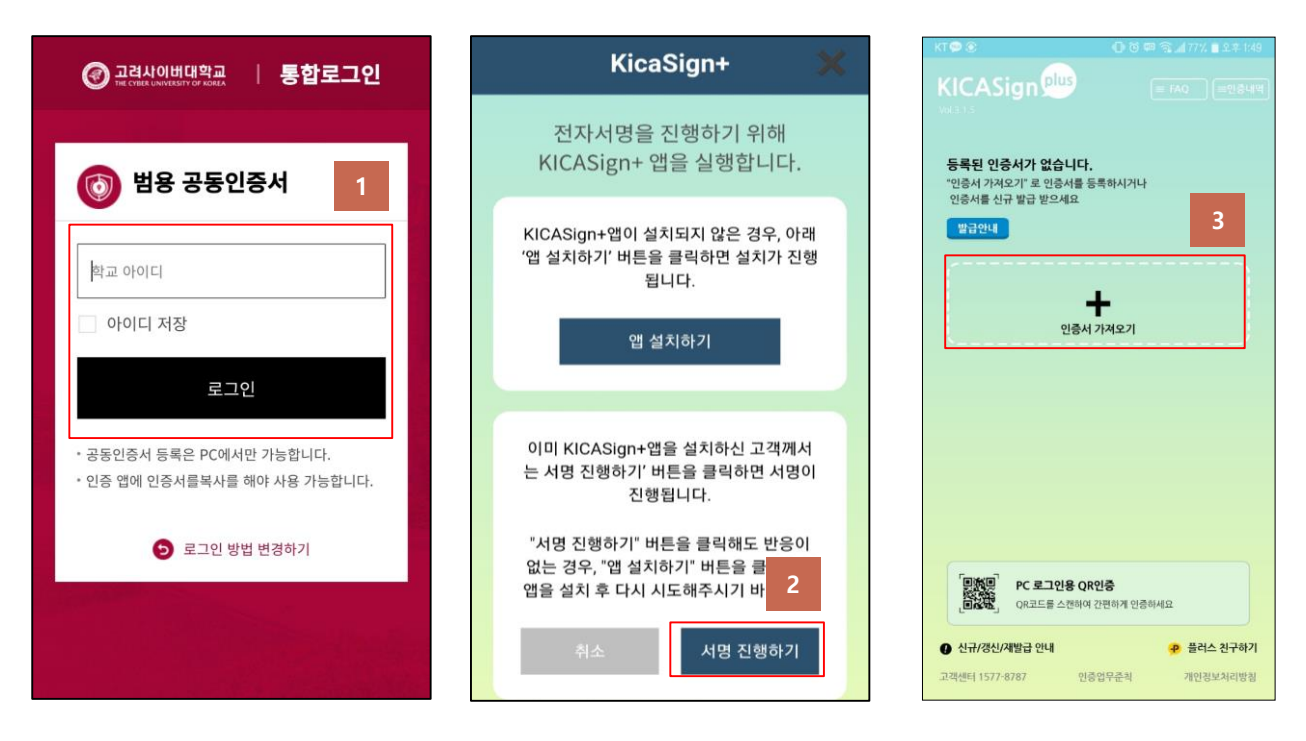

- 1. 모바일기기의 범용 공동인증서 로그인 페이지에서 아이디를 입력 후 로그인을 클릭합니다.
- 2. 서명하기 버튼 클릭 후 KICA Sign Plus 앱으로 이동합니다.
- 3. 인증서 가져오기를 클릭합니다.

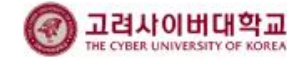

## 5. 모바일에서 공동인증서로 로그인 하기위한 준비 (공동인증서 내보내기)

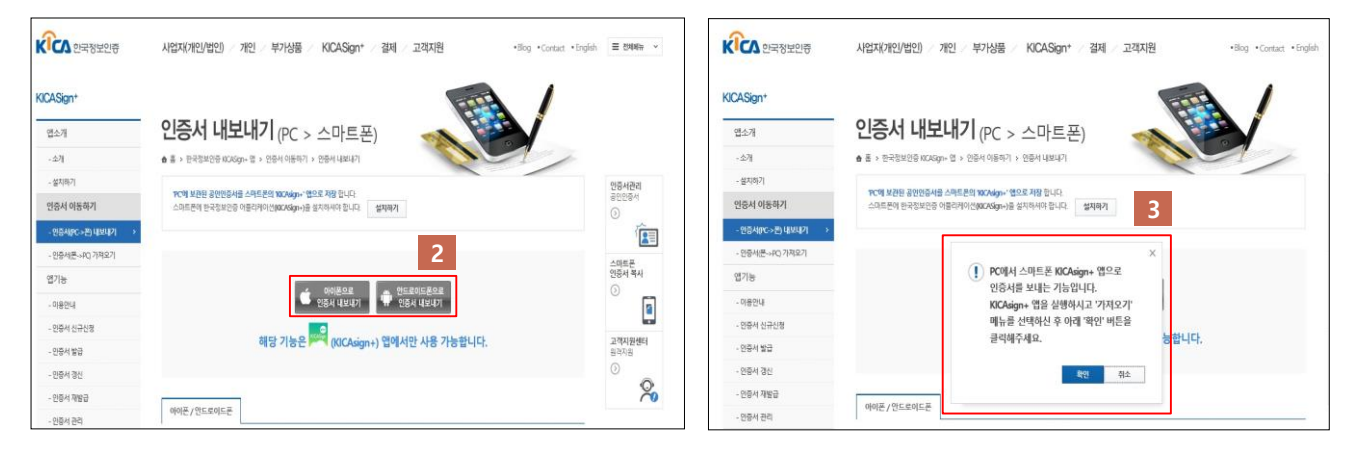

- 1. PC에서 다음 URL로 접속합니다. [https://bit.ly/cuklogin](https://www.signgate.com/kicasignplus/appFunc02.sg)
- 2. 인증서 내보내기 화면에서 사용하시는 기종에 따라 **아이폰/안드로이드** 를 선택합니다.
- 3. 알림 창에서 "확인"을 클릭합니다.

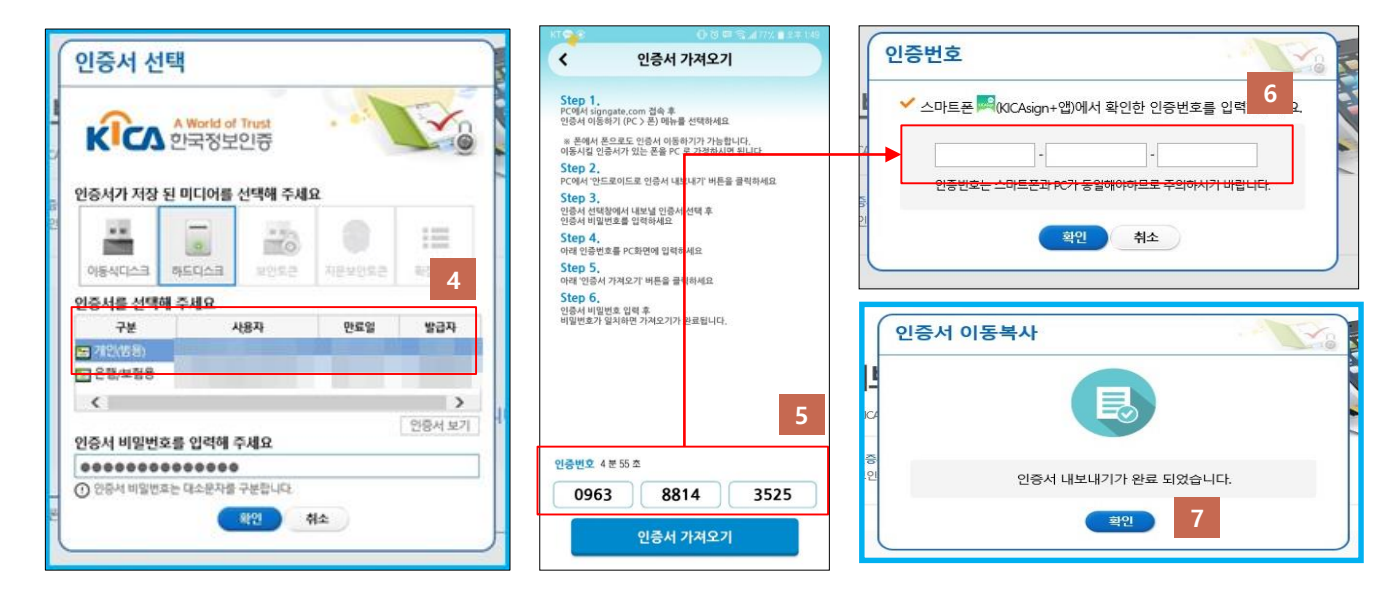

- 4. 개인 범용 공동인증서를 클릭하여 비밀번호 입력합니다.
- 5. KICA Sign Plus 앱에서 인증번호를 확인합니다.
- 6. 확인된 인증번호를 입력하고 클릭합니다.
- 7. 인증서 내보내기 완료 안내가 출력되고, 인증서가 모바일 기기로 전송됩니다.

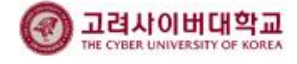

6. 모바일 기기에서 공동인증서로 로그인하는 방법 (인증서 등록 완료 이후)

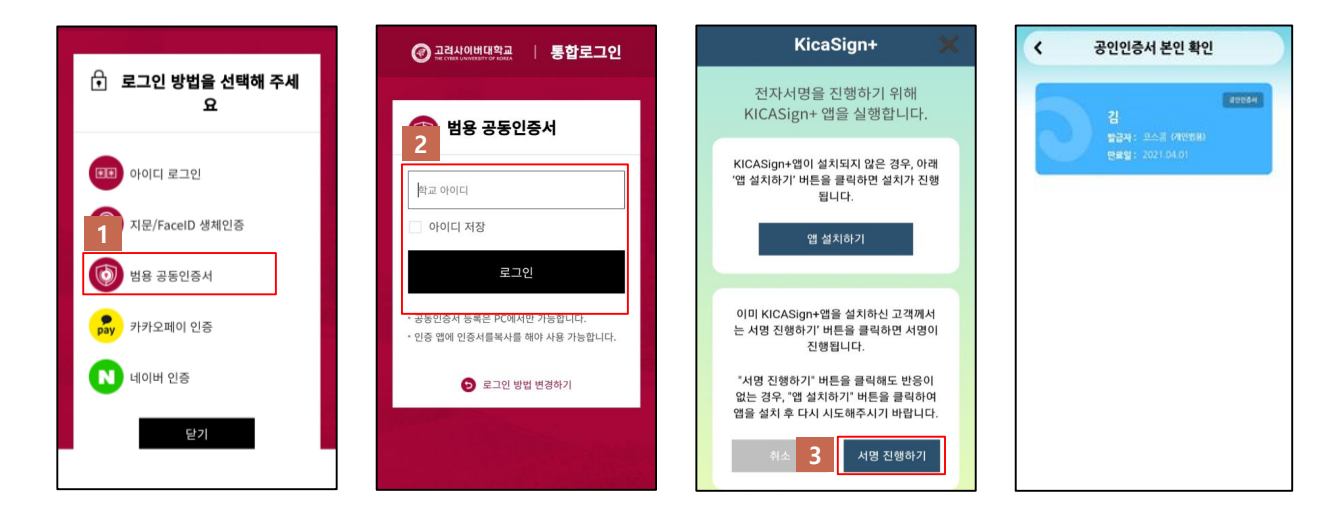

- 1. 모바일에서 로그인 방법을 "범용 공동인증서"로 선택합니다. 다른 인증방식이 선택되어 있는 경우 "로그인 방법 변경하기"를 클릭 하면 로그인 방법 선택 창이 나타납니다.
- 2. 아이디를 입력 후 로그인을 클릭합니다.
- 3. 서명하기 버튼 클릭 후 KICA Sign Plus 앱에서 본인 인증을 완료하면 로그인 처리가 완료됩니다.

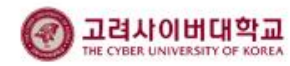